# Fectar-tilojen hallinta

MaFEA - Making Future Education Accessible PR2 - Guiding successful adoption

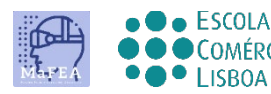

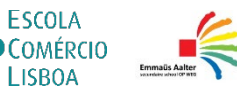

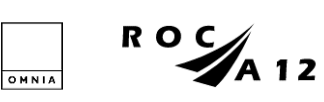

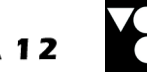

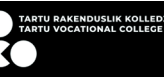

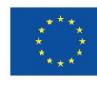

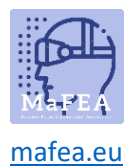

# Fectar-tilojen hallinta

Tämän oppaan tarkoituksena on auttaa sinua kopioimaan, poistamaan tai siirtämään Fectar-tilasi toiselle tilille (esim. opettajatililtä opiskelijatilille).

## Fektar-tilan monistaminen

1. Siirry tilaan, jonka haluat monistaa. Klikkaa "..." -painiketta.

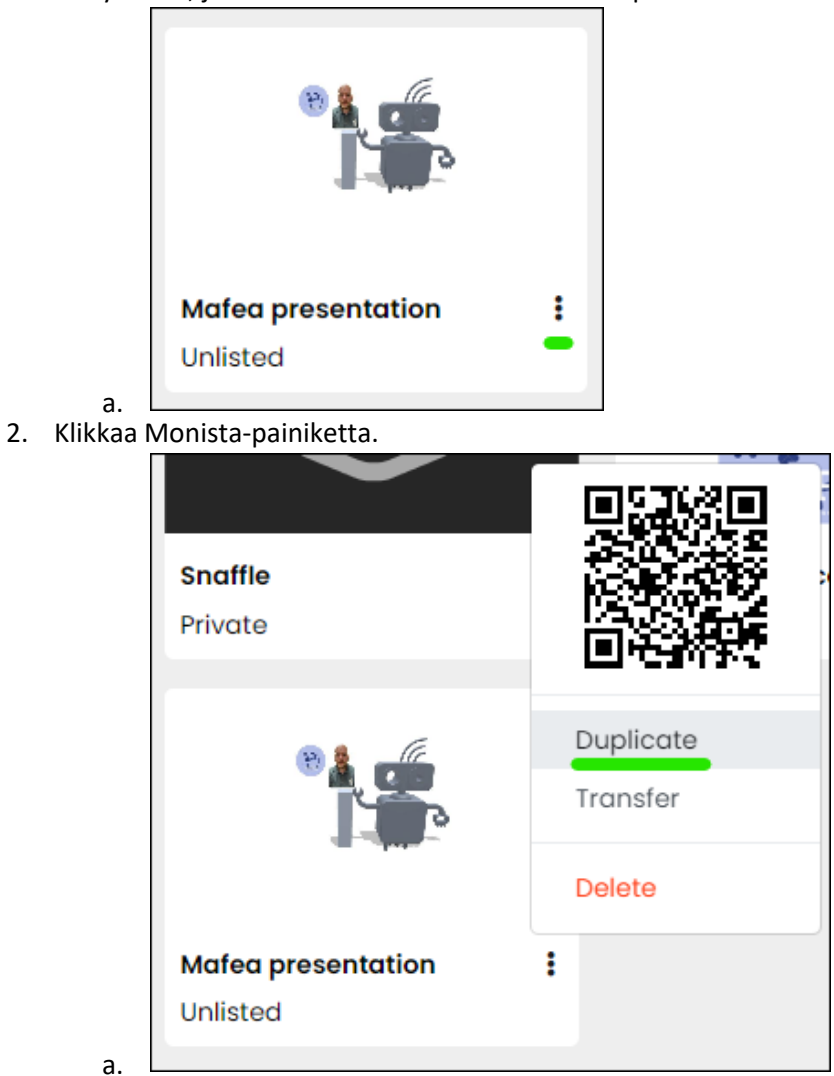

Päällekkäinen tila luodaan ja avautuu automaattisesti. Nimi on "Kopio " ja sitten alkuperäisen tilan nimi.

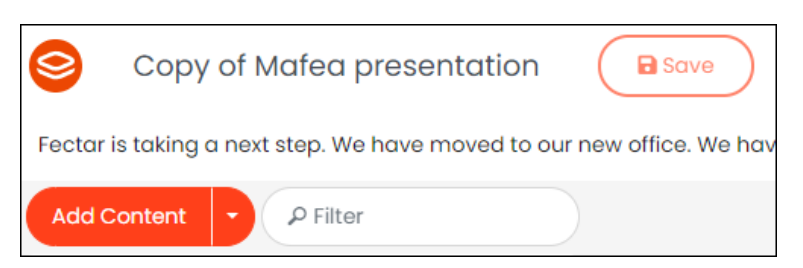

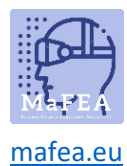

### Fektaritilan poistaminen

#### **Muistiinpano! Välilyönnin poistaminen on pysyvää.**

1. Siirry tilaan, jonka haluat monistaa. Klikkaa "..." -painiketta.

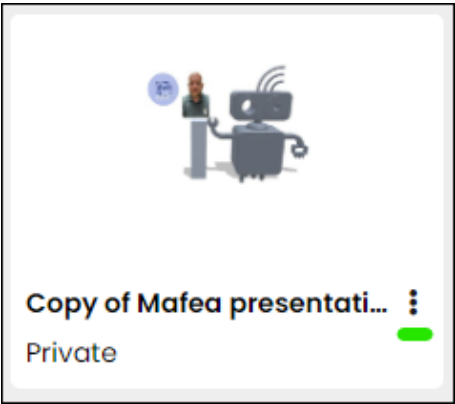

a. 2. Klikkaa Poista -painiketta

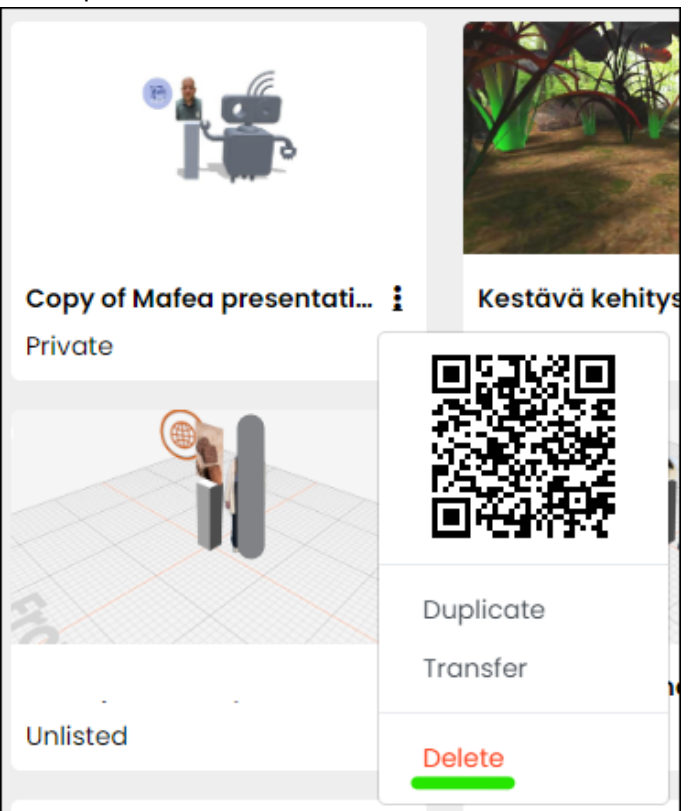

- a.
- 3. Vahvista klikkaamalla Poista -painiketta.

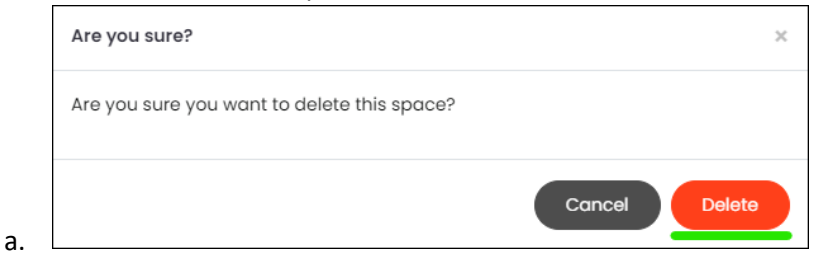

Välilyönti poistetaan pysyvästi.